## **Logitech Support + FAQs**

Bei Problemen oder Fragen zu Ihrem Logitech G430 Gaming Kopfhörer, nutzen Sie bitte folgende Support-Ressourcen:

**Kontaktieren Sie uns**: [https://support.logitech.com/de\\_de/contact](https://support.logitech.com/de_de/contact)

**Anleitung & Lösungen (FAQs)**: [https://support.logitech.com/de\\_de/product/g430-7-1-surround-sound](https://support.logitech.com/de_de/product/g430-7-1-surround-sound-gaming-headset/faq)[gaming-headset/faq](https://support.logitech.com/de_de/product/g430-7-1-surround-sound-gaming-headset/faq)

**Firmware Update:** [https://support.logitech.com/de\\_de/product/g430-7-1-surround-sound-gaming](https://support.logitech.com/de_de/product/g430-7-1-surround-sound-gaming-headset/downloads)[headset/downloads](https://support.logitech.com/de_de/product/g430-7-1-surround-sound-gaming-headset/downloads)

#### **Beispiel FAQ:**

## **Mikrofon des Gaming-Headsets funktioniert nicht**

[\(https://support.logitech.com/de\\_de/product/g430-7-1-surround-sound-gaming-headset/faq#link\\_28528\)](https://support.logitech.com/de_de/product/g430-7-1-surround-sound-gaming-headset/faq#link_28528)

Wenn das Mikrofon Ihres Gaming-Headsets nicht funktioniert, versuchen Sie Folgendes:

**\_\_\_\_\_\_\_\_\_\_\_\_\_\_\_\_\_\_\_\_\_\_\_\_\_\_\_\_\_\_\_\_\_\_\_\_\_\_\_\_\_\_\_\_\_\_\_\_\_\_\_\_\_\_\_\_\_\_\_\_\_\_\_\_\_\_**

- Vergewissern Sie sich, dass das Mikrofonkabel (mit pinkfarbener Kennzeichnung und der Abbildung eines Mikrofons am Anschluss) fest in die Mikrofoneingangsbuchse des Quellgeräts eingesteckt ist.
- Wenn das Headset an einen Computer angeschlossen ist, stellen Sie sicher, dass die Einstellungen für den Mikrofoneingang am Computer richtig konfiguriert sind (weitere Informationen finden Sie in der Dokumentation zu Ihrem Computer).
- Testen Sie das Mikrofon mit einer anderen Anwendung auf Ihrem Computer, zum Beispiel einem einfachen Aufnahmeprogramm.
- Vergewissern Sie sich, dass die Stummschaltung des Mikrofons nicht aktiviert ist. Die Stummschaltung befindet sich an der Hörmuschel des Headsets oder dem Bedienelement am Kabel, falls vorhanden.
- Testen Sie das Headset auf einem anderen Computer.

# **Konfigurieren des G430 Gaming Headsets mit der Logitech Gaming Software**

[\(https://support.logitech.com/de\\_de/product/g430-7-1-surround-sound-gaming-headset/faq#link\\_44080\)](https://support.logitech.com/de_de/product/g430-7-1-surround-sound-gaming-headset/faq#link_44080)

- [Anpassen des Hörerlebnisses](https://support.logitech.com/de_de/product/g430-7-1-surround-sound-gaming-headset/faq#Audio)
- [Anpassen des Surround-Sounds](https://support.logitech.com/de_de/product/g430-7-1-surround-sound-gaming-headset/faq#Surround)

#### **Anpassen des Hörerlebnisses**

Der Bereich "Hörerlebnis" bietet sowohl grundlegende als auch erweiterte Audiobedienelemente für den Ausgabepegel sowie für das Mikrofon-Eingangssignal.

# Logitech **Gaming Software** Levels ill. € Loaitech **G-SERIES**

#### 1. **Volume**

Ziehen Sie den Lautstärke-Schieberegler, um den Audioausgangspegel anzupassen. Die inkrementellen Anpassungen reichen von 0 bis 100.

Hinweis: Die Lautstärkeregelung auf einem physischen Lautstärkeregler hängt von der Hauptlautstärkeregelung in der Logitech Gaming Software ab. Wenn Sie beispielsweise den Schieberegler auf 50 stellen, ist dies die maximale einstellbare Lautstärke über den Lautstärkeregler auf dem Kabel des Headsets.

#### 2. **Mikrofonlautstärke**

Verwenden Sie den Mikrofon-Schieberegler, um den Spracheingabepegel anzupassen. Die inkrementellen Anpassungen reichen von 0 bis 100.

#### 3. **Ton aus**

Klicken Sie auf die Taste "Ton aus" unter dem Lautstärke-Schieberegler, um den Audioausgang stumm zu schalten.

Hinweis: Die Taste "Ton aus" leuchtet, wenn die Stummschaltung aktiviert ist.

#### 4. **Mikrofon aus**

Klicken Sie auf "Mikrofon aus" unter dem Lautstärke-Schieberegler, um die Spracheingabe stumm zu schalten. Die Taste "Ton aus" leuchtet, wenn die Stummschaltung aktiviert ist.

Hinweis: Die Stummschaltung auf der physischen Mikrofon-Stummschaltungstaste ist unabhängig von der Mikrofon-Stummschaltungssteuerung in der Logitech Gaming Software.

#### 5. **Tiefen und Höhen**

Verwenden Sie die Schieberegel für Tiefen und Höhen, um den Bass- und Höhenpegel des Audioausgangs

einzustellen. Die inkrementellen Anpassungen reichen von -12 bis +12 dB.

Hinweis: Die Tiefen- und Höhenregler können nicht eingestellt werden, wenn der erweiterte Equalizer aktiviert ist.

#### 6. **Auswahl des erweiterten Equalizers**

Klicken Sie, um die Steuerungsgruppe für den erweiterten Equalizer ein- oder auszublenden.

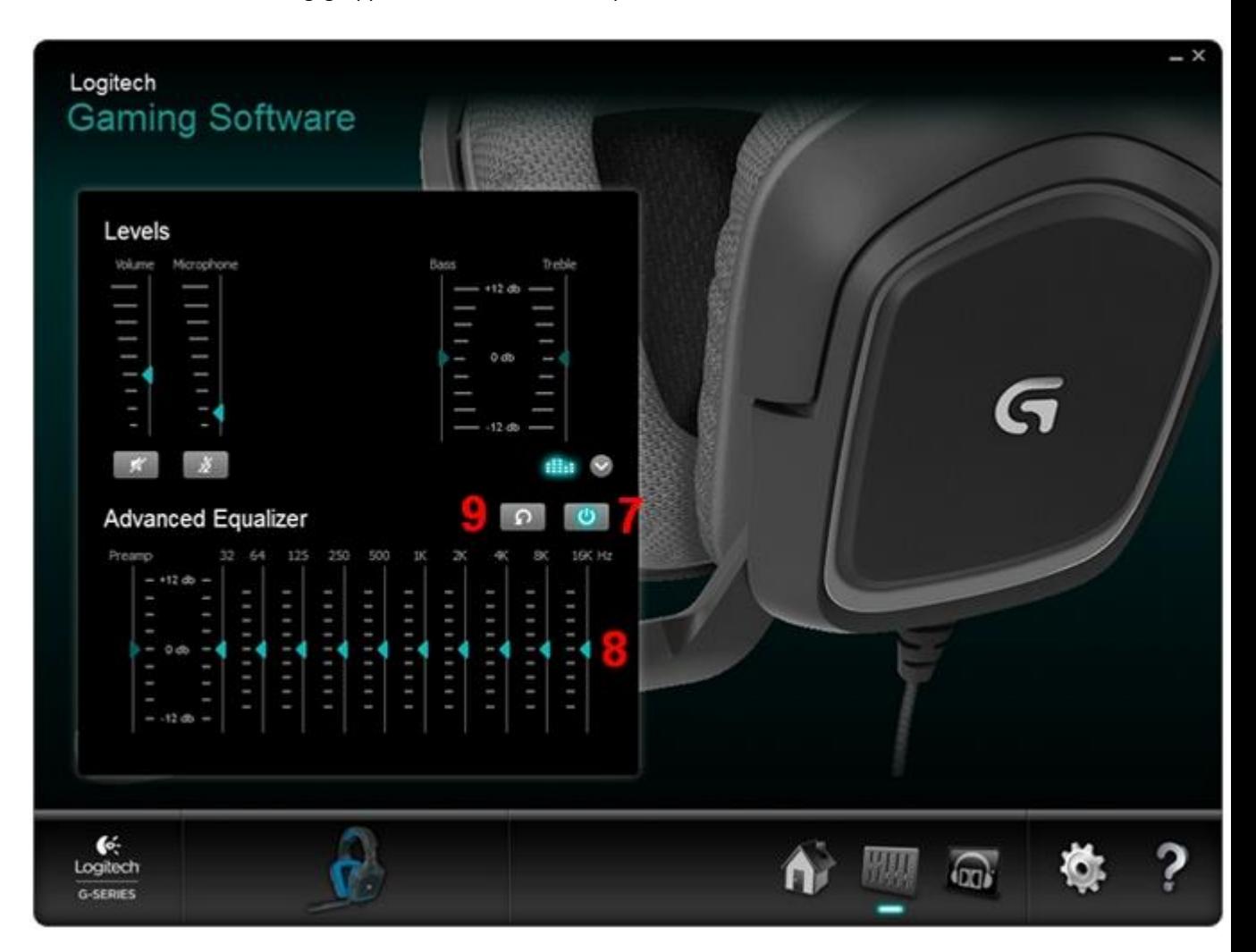

7. **Erweiterter Equalizer**

Klicken Sie auf den Ein-/Ausschalter, um den erweiterten Equalizer zu aktivieren oder zu deaktivieren. Die Schaltfläche leuchtet, wenn der erweiterte Equalizer aktiviert ist.

Hinweis: Der Ein-/Ausschalter und das Equalizer-Symbol über der Schaltfläche leuchten, wenn der erweiterte Equalizer aktiviert ist.

#### 8. **Einstellungen für den erweiterten Equalizer**

Verwenden Sie die Schieberegler, um die Einstellungen des Audioausgangs der G430 auf dem 10-Band-Equalizer zu regeln. Der Vorverstärker-Schieberegler passt sich automatisch an, wenn Sie die Bandpegel des Equalizers manuell einstellen.

Hinweis: Die Vorverstärkereinstellung kann manuell nicht angepasst werden.

#### 9. **Erweiterter Equalizer – Zurücksetzen**

Klicken Sie auf die Zurücksetzen-Taste, um die Equalizer-Einstellungen auf die Standardwerte zurückzusetzen.

### **Anpassen des Surround-Sounds**

Im Bereich "Surround-Sound" können Sie die Ausgangspegel der Tonquelle für Stereo- und Dolby® Surround Sound anpassen.

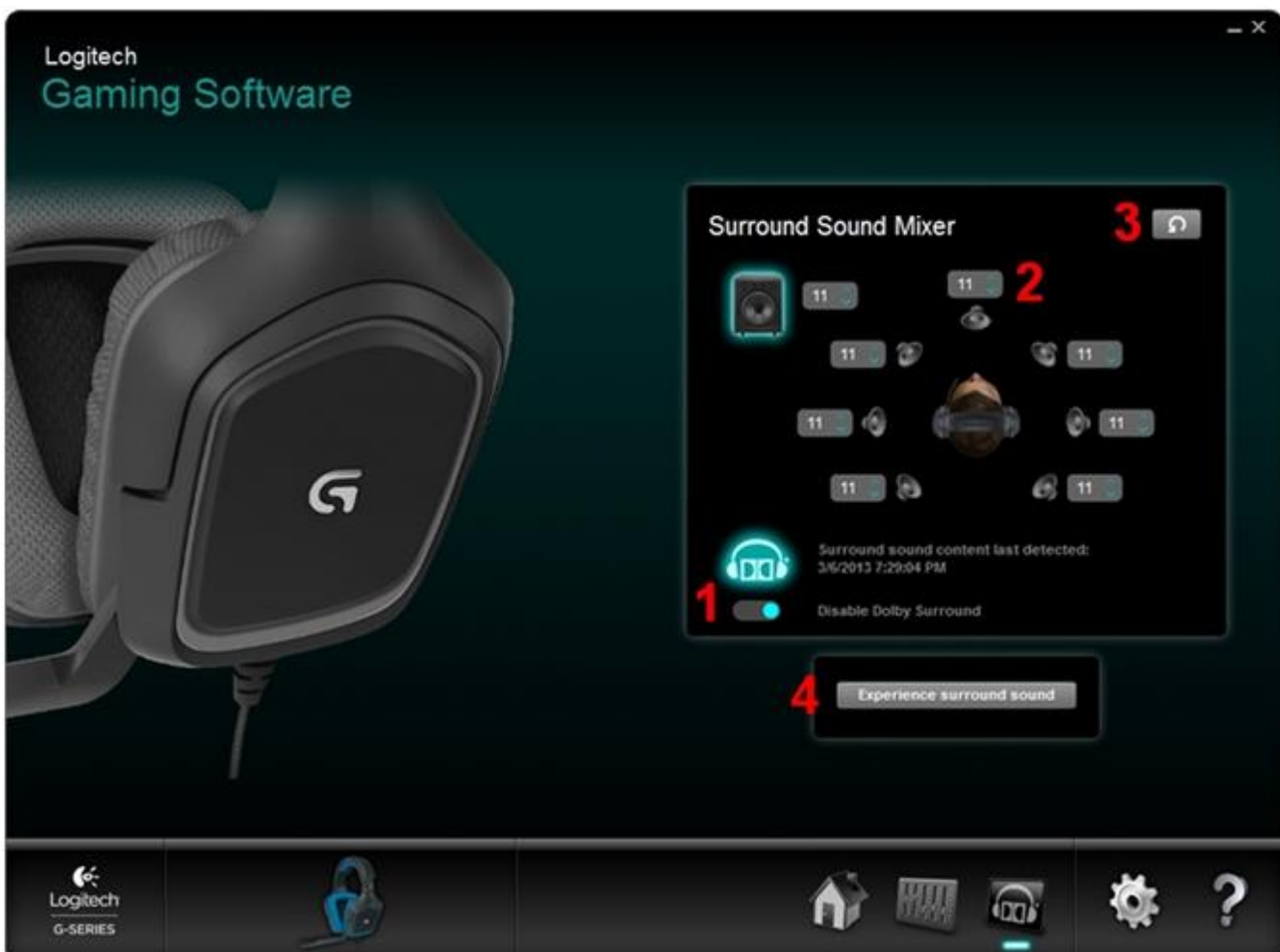

1. **Surround-Sound-Schalter**

Klicken Sie auf den Schalter, um Dolby® Surround im Surround Sound Mixer zu aktivieren oder zu deaktivieren.

Hinweis: Das Dolby® Headphone-Logo leuchtet, wenn Dolby® Surround aktiviert ist.

- 2. **Lautstärkeeinstellung der Klangquelle** Klicken Sie auf die Aufwärts- oder Abwärtspfeile, um die Ausgabepegel der Klangquelle einzustellen. Die inkrementellen Anpassungen reichen von 0 bis 11. Hinweis: Nur die Ausgangspegel für die Klangquelle des linken und rechten Kanals (Stereo) können eingestellt werden, wenn Dolby® Surround deaktiviert ist. 3. **Surround-Sound-Mixer – Zurücksetzen**
	- Klicken Sie auf die Schaltfläche "Zurücksetzen", um alle Klangquellen-Pegeleinstellungen auf die Standardwerte zurückzusetzen.

Hinweis: Wenn Sie auf die Schaltfläche "Zurücksetzen" klicken, werden dadurch die Einstellungen für die Klangquelle für alle Kanäle zurückgesetzt, unabhängig davon, ob Dolby Surround® aktiviert ist oder nicht.

#### 4. **Surround-Sound – Testen**

Klicken Sie auf die Schaltfläche "Surround-Sound erleben", um die Konfiguration der Surround-Klangquelle zu testen. Eine Serie von Klängen wird in das Headset ausgegeben. Jeder entspricht einem Ausgabekanal in der Dolby® Surround 7.1-Konfiguration.

Tipp: Nehmen Sie Ihre Klangquellen-Einstellungen vor, während der Test durchgeführt wird. Sie können während der einzelnen Testdurchgänge das Ergebnis Ihrer Einstellungen in Echtzeit hören.